# **Sie haben Interesse an einer Recherche-Schulung?**

Wir bieten verschiedene Schulungen zur Recherche oder Citavi an. Die Voraussetzung für eine Schulung ist eine Gruppengröße von mindestens 5 Personen.

Für weitere Infos oder Terminvereinbarungen wenden Sie sich an das Bibliothekspersonal oder per Mail an akmallma@hs-koblenz.de

Wir freuen uns auf Sie!

# **Trefferübersicht**

## **Icons in der Trefferübersicht**

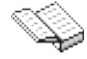

Dieses Icon kennzeichnet eine Monographie.

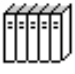

Dieses Icon kennzeichnet eine (nicht bestandsfähige) Gesamtaufnahme eines Titels. Ist der Treffer markiert, können die zugehörigen Bände über den Button "Einzelbände" ermittelt werden.

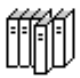

Dieses Icon kennzeichnet einen Band einer bibliographischen Gesamtaufnahme. Die Informationen zur Gesamtaufnahme können über den Button "Gesamttitel" abgerufen werden.

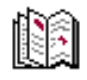

Dieses Icon kennzeichnet eine Zeitschrift.

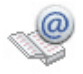

Dieses Icon kennzeichnet ein E-Book. Für die Suche nach einem E-Book, geben Sie in der Freien Suche zu Ihrem Schlagwort den Begriff "ebook" ein. Es werden Ihnen alle E-Books zu diesem Thema angezeigt.

# **Kontaktdaten/ Öffnungszeiten**

### **Kontakt**

Hochschulbibliothek Koblenz RheinMoselCampus Konrad-Zuse-Str. 1 56075 Koblenz

### **Ausleihe/ Fernleihe**

Tel: 0261/9528270 Fax: 0261/9528278 E-Mail: ausleihe@hs-koblenz.de E-Mail: fernleihe@hs-koblenz.de

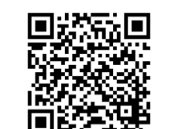

**Homepage** http://www.hs-koblenz.de/rmc/bibliothek/bibliothek-koblenz/

### **Öffnungszeiten**

Vorlesungszeit: vorlesungsfreie Zeit: Sa: 11:00 - 18:00 Uhr Fr:<br>Sa:

Mo-Do: 09:00 - 16:00 Uhr<br>Fr: 09:00 - 13:00 Uhr geschlossen

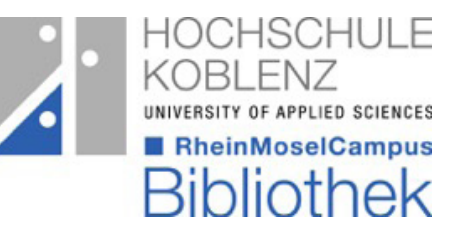

# **Bibliothek**

**am RheinMoselCampus**

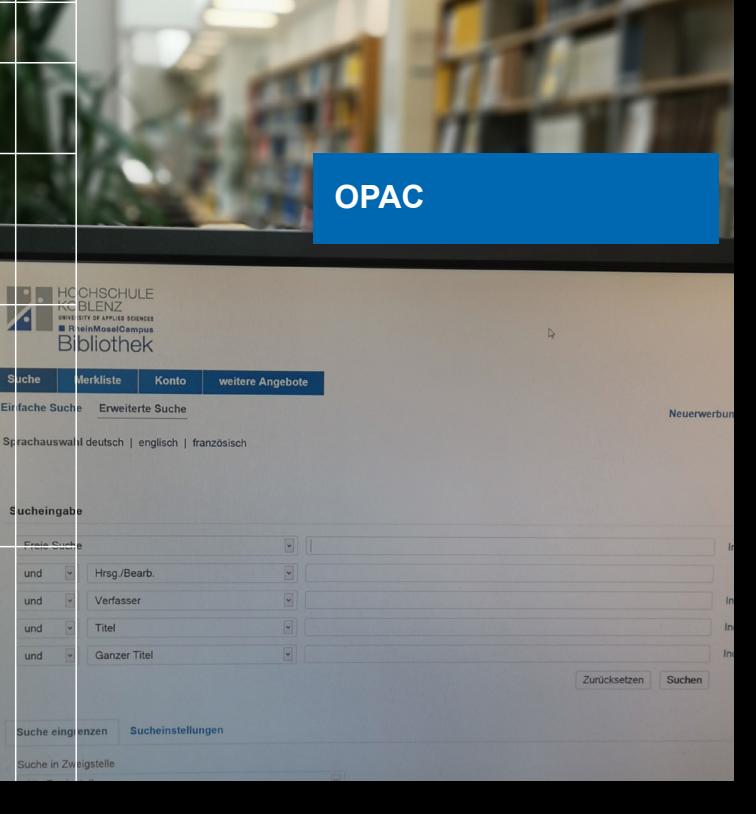

# **OPAC** (Online-Public-Access-Catalogue) **Benutzerkonto**

## **OPAC**

Im OPAC, unserem online gestützten Katalog, wird der gesamte Bestand der Bibliothek erfasst. Im OPAC können Sie nach unseren 95.000 Medien, 300 laufenden Zeitschriften und ca. 46.000 E-Books recherchieren. Zudem können Sie im OPAC Ihr Bibliothekskonto verwalten, das bedeutet, Sie können: Medien vormerken, Leihfristen verlängern, Gebühren einsehen und Merklisten erstellen.

#### **Wie gelange ich in den OPAC?**

Über die Bibliothekshompage. Unter dem Reiter "Literatursuche/OPAC" gelangen Sie über den Link "OPAC" in die Recherchemaske.

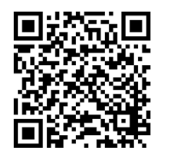

### **Benutzerkonto**

Sie gelangen in Ihr Benutzerkonto über die Option "Konto" oder den Anmelde-Button oben rechts. Sie erhalten eine Übersicht über die Anzahl Ihrer entliehenen oder bestellten Medien. Ebenso können Sie sich über Leihfristen, Vormerkrang und die Höhe der eventuell noch unbezahlten Bibliotheksgebühren informieren.

#### **Anmeldung:**

Für die Anmeldung benötigen Sie Ihre Bibliotheksnummer (auf dem Hochschulausweis) und Ihr Passwort (TTMM des Geburtsdatums)

#### **Verlängerung:**

Über das Unterkonto "Ausleihen" werden alle von Ihnen ausgeliehenen Medien angezeigt. Am rechten Rand dieses Menüs finden Sie die Option "Kontoverlängerung". Durch die Aktivierung dieses Buttons wird bei allen Medien, bei denen es möglich ist, die Leihfrist verlängert.

#### **Vormerkung:**

Entliehene Medien können vorgemerkt werden. Dazu betätigen Sie in der Titelaufnahme des gewünschten Titels den Button "Zur Vormerkung". Sie klicken auf auswählen" und melden sich an. Bestätigen Sie die Vormerkung noch einmal und schon ist das Medium für Sie vorgemerkt. Sobald es in der Bibliothek eintrifft, werden Sie per E-Mail benachrichtigt. Sie können die Medien innerhalb einer Woche an der Ausleihtheke abholen.

#### **Vormerkstornierung:**

Wählen Sie aus Ihrem Unterkonto "Vormerkungen" das nicht mehr benötigte Medium aus und betätigen Sie den entsprechenden Button.

#### **Benutzerdaten ändern:**

In diesem Fenster werden Ihnen Ihre Benutzerdaten angezeigt. Wenn eine Änderung gewünscht ist, wenden Sie sich bitte an die Bibliothek.

### **Anschaffungsvorschlag:**

Das passende Buch ist nicht dabei? Kein Problem! Im OPAC befindet sich in der rechten Leiste die "Auskunft". Unter diesem Punkt können Sie auf den "Anschaffungswunsch" zugreifen. Füllen Sie das Formular aus und schicken es ab. Wir leiten die Wünsche an die Fachbereiche weiter. Der Dekan entscheidet über die Anschaffung des Titels. Gerne können Sie sich auch persönlich an den Fachbereich oder die Bibliothek wenden.

#### **Merkliste:**

Zur späteren Bearbeitung von Suchergebnissen kann während des Login eine persönliche Merkliste erstellt werden. Über den Button ..in der Merkliste" können jederzeit Titel zwischengespeichert werden. Sie können sich die Merkliste ausdrucken oder per E-Mail zusenden.

Bitte vermeiden Sie es, die Liste per E-Mail an die Bibliothek zusenden, da diese keiner Person zugeordnet werden kann.

### **Suchfunktionen**

Die fünf Eingabefelder sind auf die häufigsten Sucheinstiege voreingestellt. Weitere Suchmöglichkeiten stehen zur Verfügung und können über die Aufklapp-Menüs ausgewählt werden. Über die "Freie Suche" wird in allen zur Verfügung stehenden Feldern (z.B. Titelstichwort, Verfasser, Verlag usw.) gesucht. Bei der Recherche in den Feldern (Titel, Verfasser, Schlagwort usw.) kann Ihre Suche auf die ausgewählten Kriterien einschränkt werden.

### Die Groß-/Kleinschreibung spielt bei der Recherche keine Rolle. Lassen Sie Wörter wie "der", "ein", "und" etc. weg.

#### **Trunkieren:**

Bei Unsicherheiten bezüglich der Schreibweise bestehen Trunkierungsmöglichkeiten mit "?" für ein einzelnes Zeichen und ..\*" für mehrere Zeichen.

#### Konto | weitere Angebote Suche Merkliste

Einfache Suche Erweiterte Suche

Sprachauswahl deutsch | englisch | französisch

#### Sucheingabe

#### $\blacksquare$ Freie Suche  $\overline{\phantom{a}}$  $\overline{\phantom{a}}$ Hrsg./Bearb. und  $\boxed{\bullet}$  $\overline{\phantom{a}}$ Verfasser und  $\blacksquare$  $\boxed{\mathbf{r}}$ Titel und  $\overline{\phantom{a}}$  $\boxed{\bullet}$ und Ganzer Titel

# **Benutzerkonto Suchfunktionen**